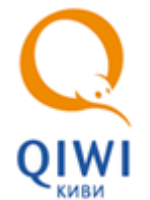

**УСТАНОВКА ДРАЙВЕРОВ ETOKEN НА MAC OS**

В данном документе описана усnановка драйверов ключа eToken в операционных системях Mac OS. Приложение eToken PKI Client представляет собой драйвер для работы с ключом eToken в операционной системе MAC OS версии 10.5 и ниже, SafeNet Authentication Client – Mac OS версии 10.6 и выше.

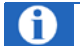

Драйверы предназначены только для корректной работы ключа eToken. Для авторизации с помощью ключа на сайте **agent.giwi.com** на ключе должен содержаться сертификат персоны. Генерация сертификата и запись его на eToken выполняется в приложении QIWI Защита, работающем под ОС **Windows** 

# <span id="page-0-0"></span>Приложения полддерживают работу со следующими моделями ключей eToken:

- eToken PKI Client:
	- − eToken PRO;
	- − eToken NG-OTP;
	- − eToken NG-FLASH;
	- − eToken PRO Smartcard;
- SafeNet Authentication Client:
	- − eToken PRO;
	- − eToken NG-OTP;
	- − eToken NG-Flash;
	- − eToken NG-Flash Anywhere (PKI mode only);
	- − eToken PRO Anywhere (PKI mode only);
		- − SafeNet eToken Virtual.

#### и браузерами:

- Firefox;
- Safari (только SafeNet Authentication Client).

# Установка драйвера

Перед тем, как приступить к установке драйвера необходимо узнать версию вашей ОС. Для этого нужно открыть меню-яблоко и выбрать пункт **Об этом MAC**. В открывшемся окне вы увидите версию вашей ОС [\(Рис.](#page-1-0) 1).

# <span id="page-1-0"></span>Рис. 1. Информация о системе

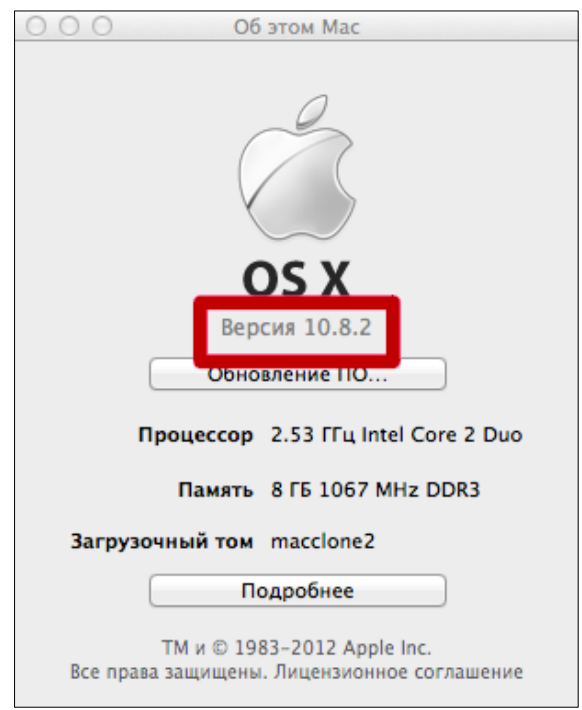

Теперь модно приступить к загрузке и установке драйвера:

- 1. Зайдите на сайт [www.qiwi.com](http://www.qiwi.com/) в раздел **Бизнесу Агентам**;
- 2. Выберите в левой части окна пункт **Скачать ПО;**
- 3. На открывшейся странице откройте раздел eToken и загрузите нужную версию драйвера:
	- − PowerPC [Mac OS X 10.4.11+ \(Tiger\); Intel –](http://qiwi.com/upload/business_agents/files/storage/etoken/pkiclient.5.00.44.0.dmg) Mac OS X 10.4.11+ (Tiger); Intel Mac OS X 10.5.1+ [\(Leopard\);](http://qiwi.com/upload/business_agents/files/storage/etoken/pkiclient.5.00.44.0.dmg)
	- − [Драйвера для MacOS 10.8](http://stat-dl.aladdin-rd.ru/dms/08e611f0432fdb6bd172d65a2135041950bbc14f/2012/12/02/salimpiev/safenetauthenticationclient.8.2.11.0.dmg);
	- − [Драйвера для MacOS 10.7 и 10.6](http://stat-dl.aladdin-rd.ru/dms/251b1cd2d75fee09238ee4b8b17ef6c150e1fccf/2012/12/31/gribkov/sac8.1mac.zip);
- 4. Запустите установку выьраного драйвера:
	- − Установка ПО [eToken PKI Client](#page-1-1) для MacOS 10.5 и ниже;
	- − Установка ПО SafeNet Authentication Client для [MacOS 10.6](#page-4-0) и выше.

# <span id="page-1-1"></span>Установка eToken PKI Client

- 1. Дважды щелкните по значку PkiClient. X. X. X. X. dmg;
- 2. В открывшемся окне дважды щелкните по значку *eToken PKI Client.mpkg* для запуска установщика ([Рис.](#page-2-0) 2);

#### <span id="page-2-0"></span>Рис. 2. Установщик eToken PKI Client

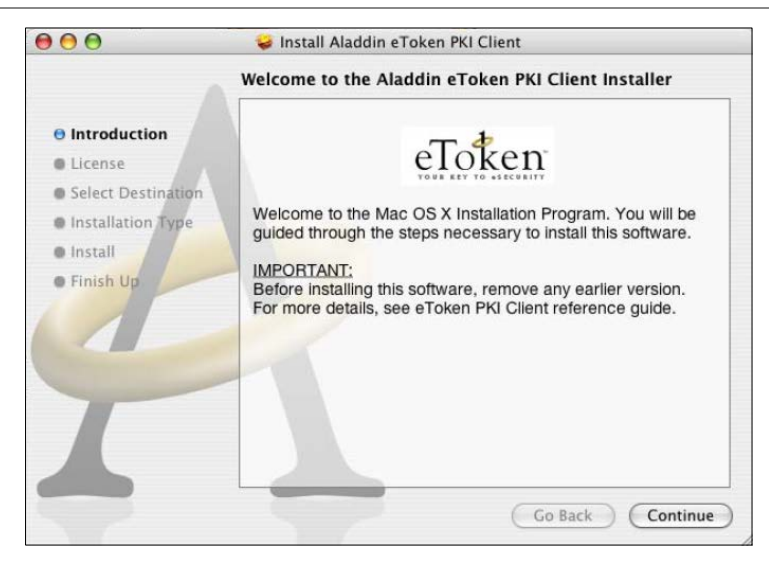

3. Нажмите кнопку **Continue.**

# <span id="page-2-1"></span>Рис. 3. Лицензионное соглашение

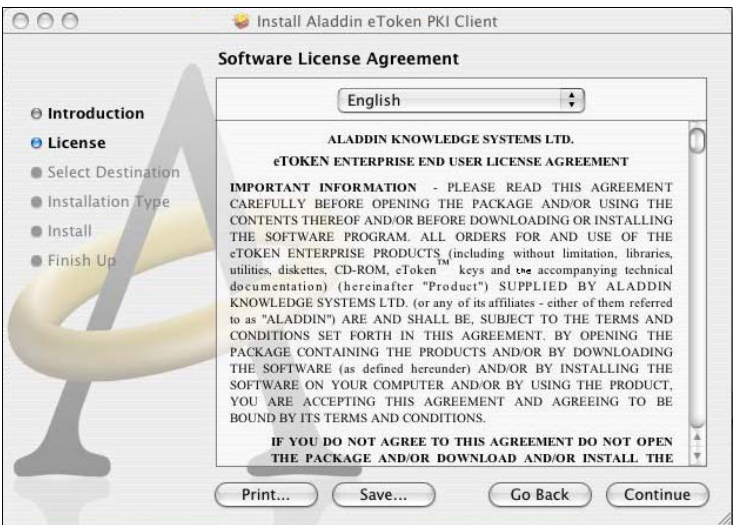

4. Внимательно прочитайте условия лицензионного соглашения и нажмите кнопку **Continue** для принятия решения о согласии ними ([Рис.](#page-2-1) 3).

<span id="page-2-2"></span>Рис. 4. Принятие лицензионного соглашения

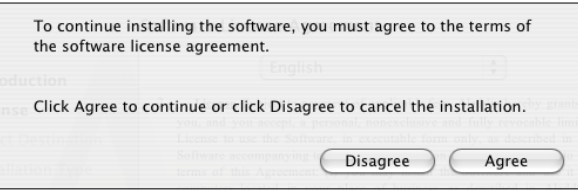

5. Если вы согласны с условиями лицензионного соглашения нажмите кнопку **Agree** ([Рис.](#page-2-2) 4).

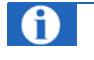

Если вы не согласны с условиями лицензионного соглашения нажмите кнопку **Disagree.** Установка приложения будет прекращена.

# <span id="page-3-0"></span>Рис. 5. Тип установки

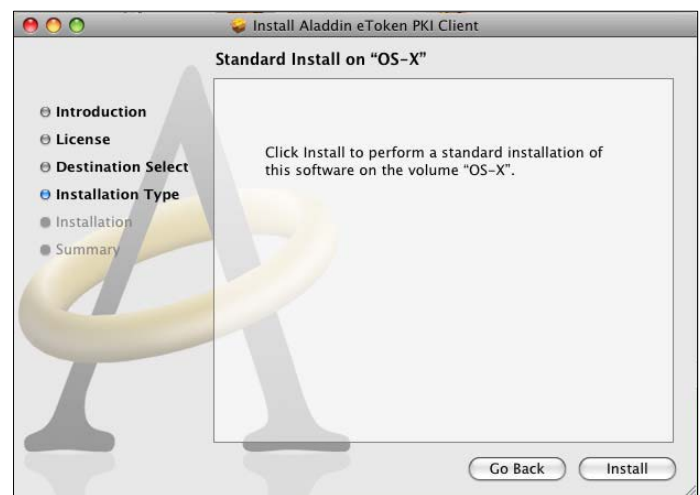

6. Нажмите кнопку **Install** ([Рис.](#page-3-0) 5).

#### <span id="page-3-1"></span>Рис. 6. Разрешение на установку

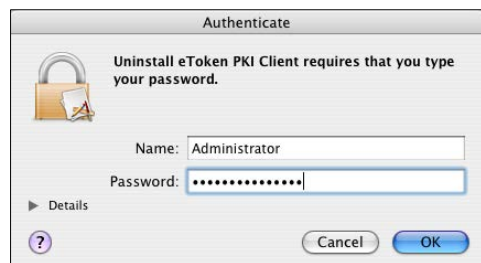

7. В открывшемся окне введите пароль доступа к ПК и нажмите кнопку **ОК** ([Рис.](#page-3-1) 6);

На экране будет отображено предупреждение о необходимости обязательной перезагрузки ПК после установки ([Рис.](#page-3-2) 7).

<span id="page-3-2"></span>Рис. 7. Предупреждение о необходимости перезагрузки

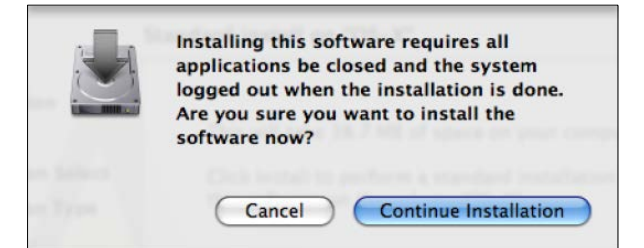

8. Нажмите кнопку **Continue Installation** для запуска процесса установки.

В случае успешной установки на экране появится сообщение **Install Succeeded** ([Рис.](#page-4-1) 8).

#### <span id="page-4-1"></span>Рис. 8. Завершение установки

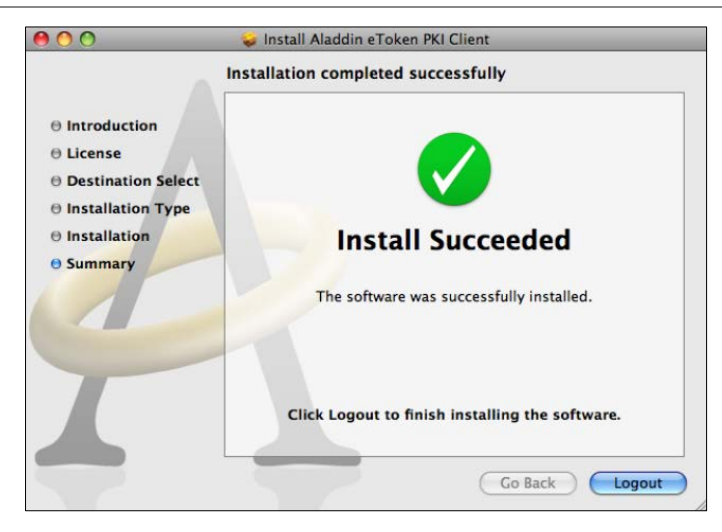

9. Нажмите кнопку **Logout** для перезагрузки ПК.

После перезагрузки eToken PKI Client будет запущен автоматически. Значок программы панели меню среди индикаторов состояния системы. Теперь вы можете использовать ключ eToken для авторизации.

# <span id="page-4-0"></span>Установка SafeNet Authentication Client

- 1. Дважды щелкните по значку SafeNetAuthenticationClient. X. X. X. X. dmg;
- 2. Дважды щелкните по значку SafeNet Authentication Client X.X. тркд для запуска установщика ([Рис.](#page-4-2) 9);

#### <span id="page-4-2"></span>Рис. 9. Установщик SafeNet AuthenticationClient

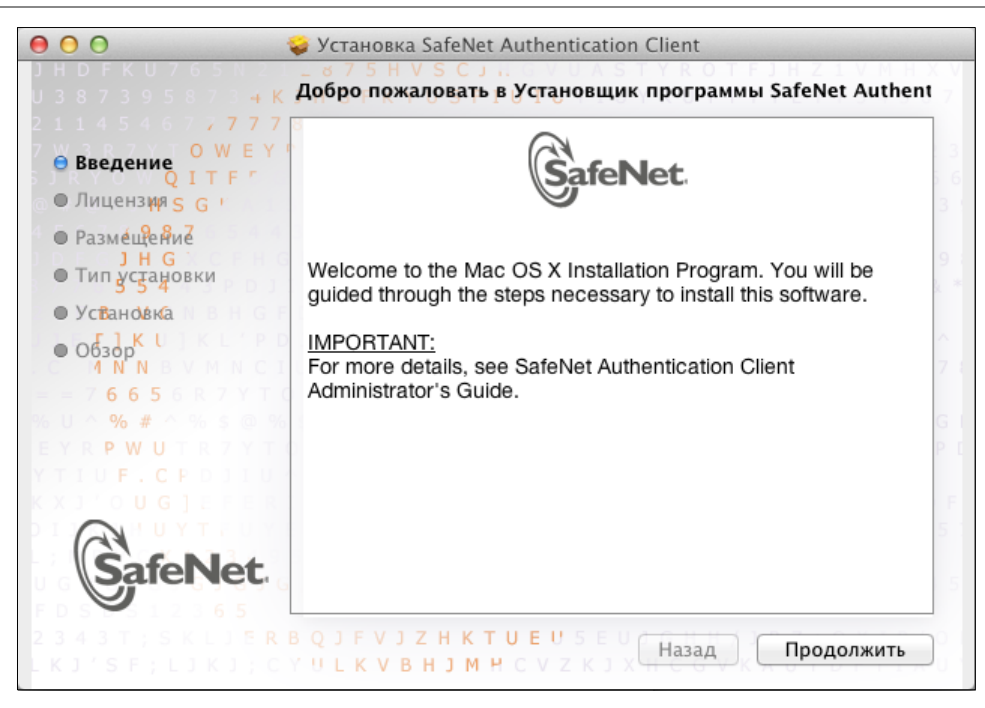

3. Нажмите кнопку **Продолжить.**

#### <span id="page-5-0"></span>Рис. 10. Лицензионное соглашение

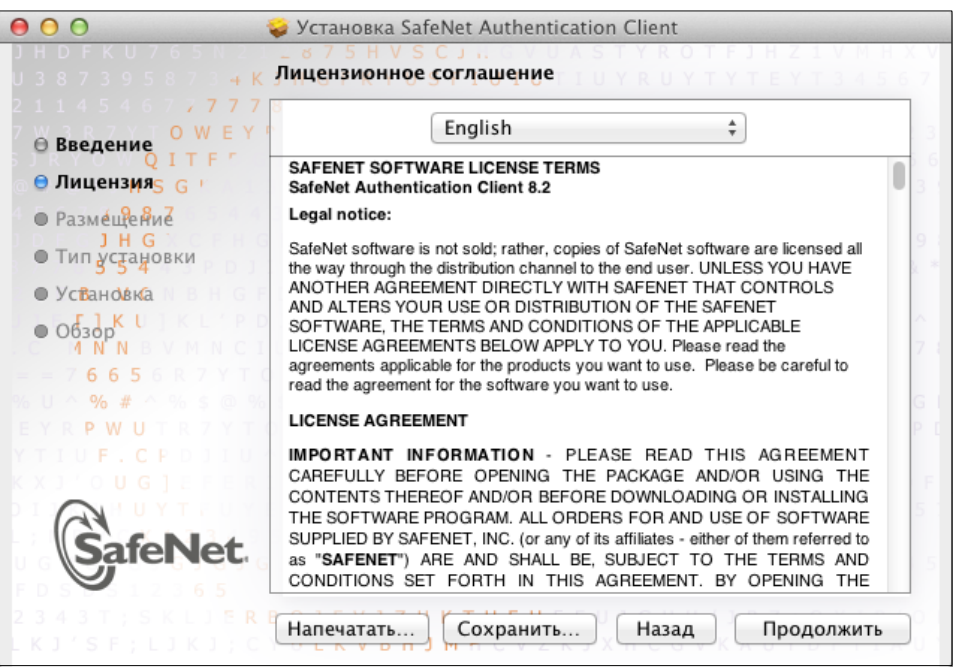

4. Внимательно прочитайте условия лицензионного соглашения и нажмите кнопку **Продолжить** для принятия решения о согласии ними ([Рис.](#page-5-0) 10).

<span id="page-5-1"></span>Рис. 11. Принятие лицензионного соглашения

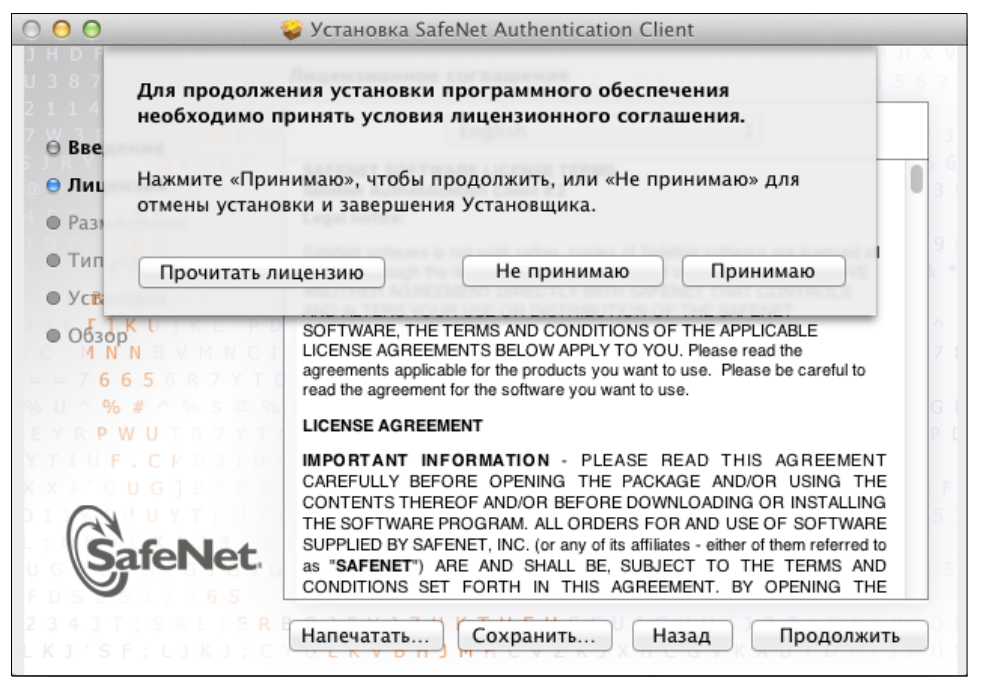

5. Если вы согласны с условиями лицензионного соглашения нажмите кнопку **Принимаю** ([Рис.](#page-5-1) 11). Для того чтобы еще раз прочитать условия соглашения нажмите кнопку **Прочитать лицензию**.

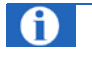

Если вы не согласны с условиями лицензионного соглашения нажмите кнопку **Не принимаю.** Установка приложения будет прекращена.

# <span id="page-6-0"></span>Рис. 12. Тип установки

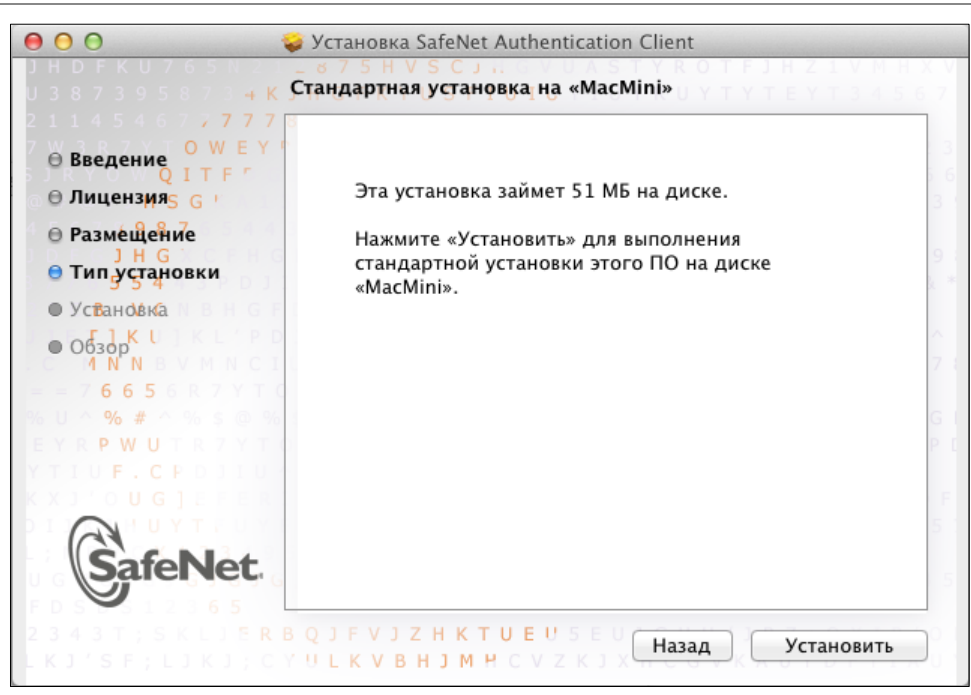

6. Нажмите кнопку **Установить** ([Рис.](#page-6-0) 12).

<span id="page-6-1"></span>Рис. 13. Разрешение на установку

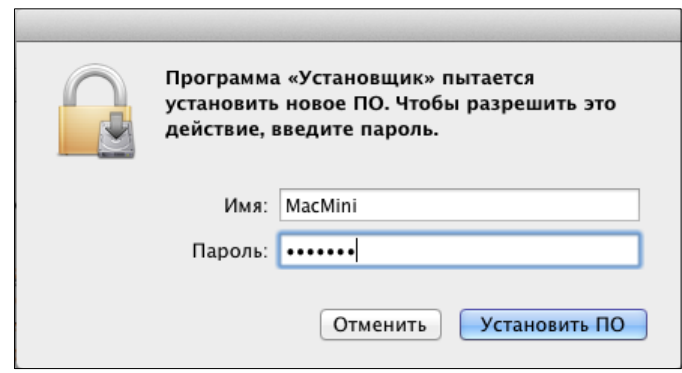

7. В открывшемся окне введите пароль доступа к ПК и нажмите кнопку Установить ПО ([Рис.](#page-6-1) 13); На экране будет отображено предупреждение о необходимости обязательной перезагрузки ПК после установки ([Рис.](#page-7-0) 14).

## <span id="page-7-0"></span>Рис. 14. Предупреждение о необходимости перезагрузки

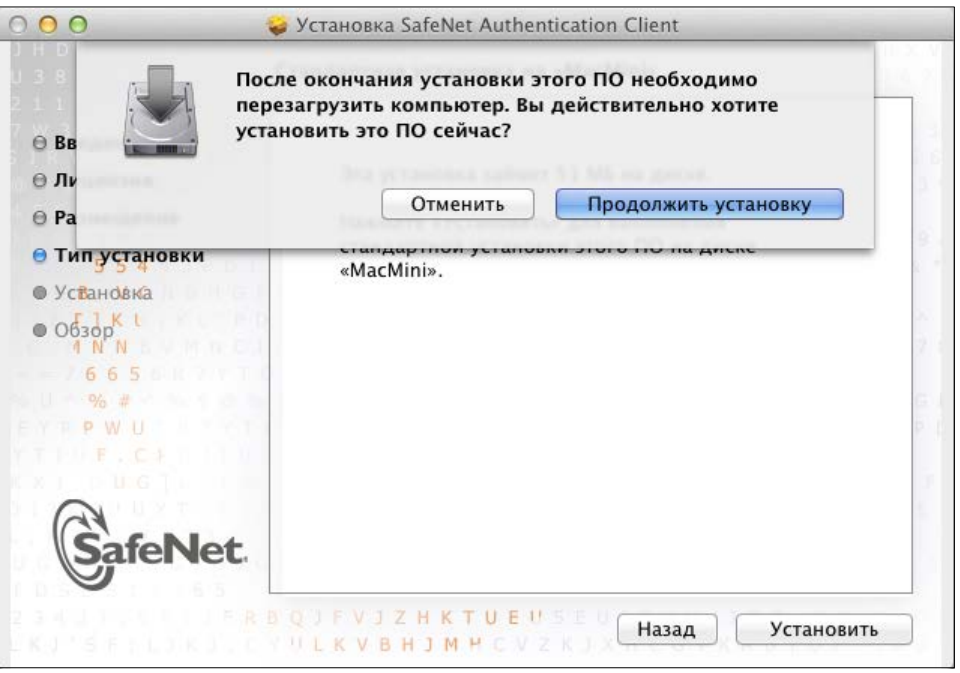

8. Нажмите кнопку **Продолжить установку** для запуска процесса установки.

## Рис. 15. Процесс установки

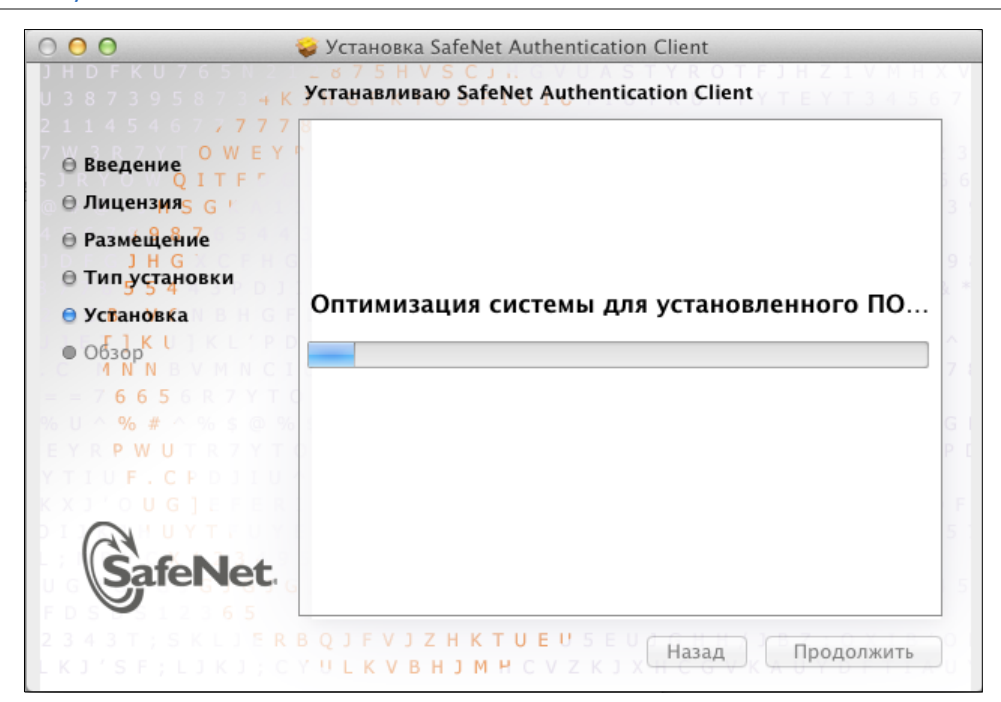

После завершения установки на экране появится сообщение **Установка прошла успешно** ([Рис.](#page-8-0) 16).

#### <span id="page-8-0"></span>Рис. 16. Завершение установки

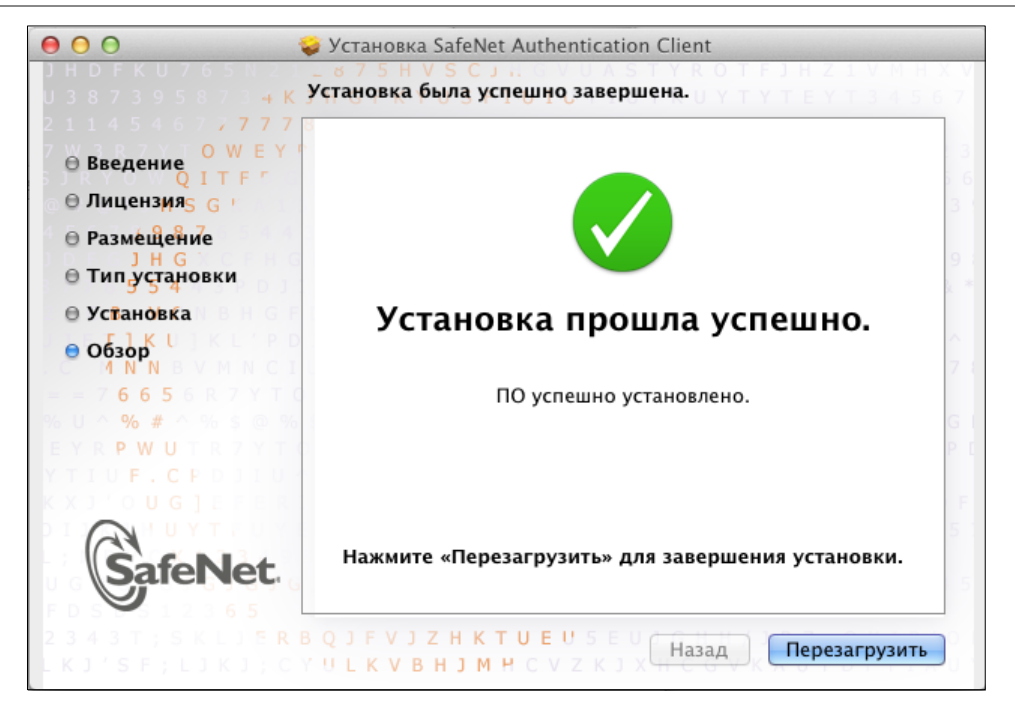

9. Нажмите кнопку **Перезагрузить** для перезагрузки ПК.

После перезагрузки SAFENET AUTHENTICATIONCLIENT будет запущен автоматически. Значок программы можете увидеть на панели меню среди индикаторов состояния системы. Теперь вы можете использовать ключ eToken для авторизации.

# АВТОРИЗАЦИЯ ПО ETOKEN

Для входа в личный кабинет агента нужно:

- 1. Открыть один из [поддерживаемых браузеров](#page-0-0);
- 2. Ввести в адресной строке [agent.qiwi.com](https://agent.qiwi.com/) и нажать клавишу Enter;
- 3. Введите пин-код ключа eToken в открывшейся форме, и нажмите кнопку **OK**.

# Рис. 17. Авторизация на сайте agent.qiwi.com

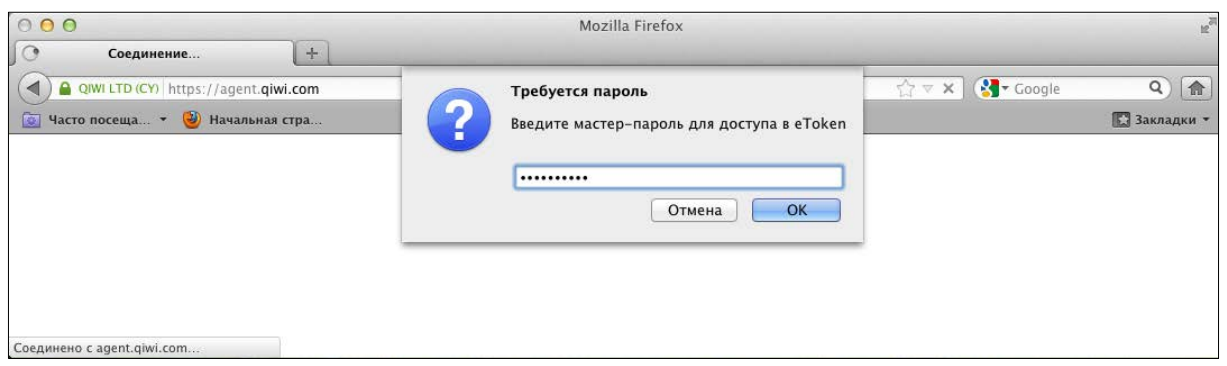

# 4. Выберите сертификат персоны, под которой будет выполнен вход на сайт и нажмите кнопку **OK**.

# Рис. 18. Выбор сертификата

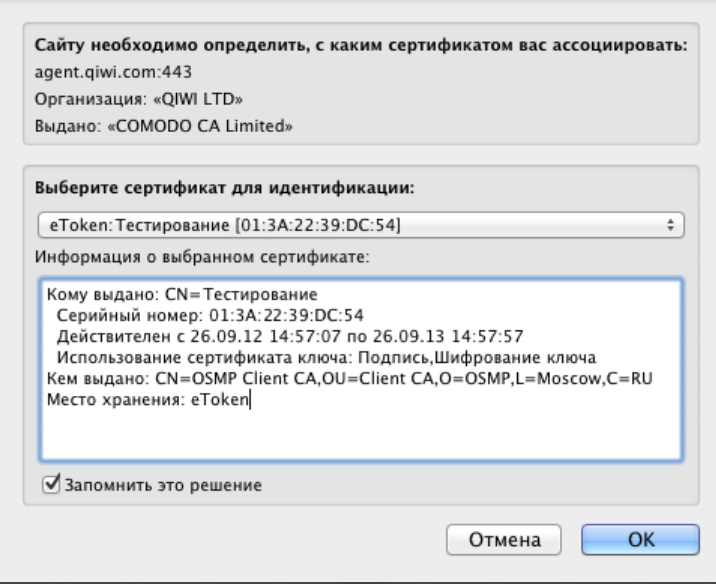

В результате будет выполнен вход в личный кабинет агента.